# **曰** akasa.

# **Contactless NFC and SmartCard Reader**

### User Manual Product Code: AK-CR-15BK

**AKASA Company notices** 

The information contained in this document is subject to change without notice. All rights reserved. Reproduction, adaptation, or translation of this material is prohibited without prior written permission of AKASA, except as allowed under copyright laws. The only warranties for AKASA products and services are set forth in the express warranty statements accompanying such products and services. Nothing herein should be construed as constituting an additional warranty. AKASA shall not be liable for technical or editorial errors or omissions contained herein.

### **Contents**

**GB** Smart Card Reade **ED** Lecteur Smart Card DE Chinkartenleser **PT** Leiter de Smart Card **ES** Lector de Smart Card **PH CUMTLIPSTANL CMSDT-KSDT** CZ Čtečka chytrých karet **PL** Odenswacz kart inteligentnych JP スマートカードリーダー  $CN-S$   $IC + \# + H$ CN-T IC卡譜卡機

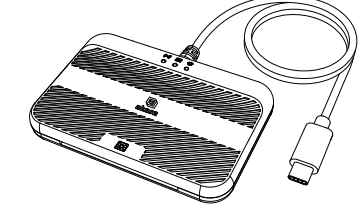

### **Operation**

Win7 / Win8.X / 10 /11 have the driver already pre-installed so no action is required.

- Le pilote est déjà préinstallé dans Win7 / Win8.X / 10 /11 donc aucune action n'est requise. D.P
- UE<br>Win7 / Win8.X / 10 /11 haben die Treiberprogramme bereits vorinstalliert, so dass keine Maßnahmen erforderlich sind.

PT . .<br>Win7 / Win8.X / 10 /11 já possuem o driver pré-instalado, por isso não requer drivers.

Ë Win7 / Win8.X / 10 /11 ya tienen el controlador preinstalado y no necesita hacer nada.

- DU. .<br>В ОС Win7 / Win8.X / 10 /11 имеется предустановленный драйвер, поэтому никаких действий не требуется.
- CZ<br>Win7 / Win8.X / 10 /11 již mají ovladač předem nainstalovaný, žádná akce proto není zapotřebí.
- $\overline{p}$ .<br>Systemy Win7 / Win8.X / 10 /11 mają sterownik już zainstalowany, więc nie wymaga to żadnych dodatkowych działań.
- Win7 / Win8.X / 10 /11 ドライバ不要。Windows標準のドライバで動作します。

CN-S / Win8.X / 10 /11 系统已内建驱动软件,不需特别安装即可使用。

CNL3

### **Installation**

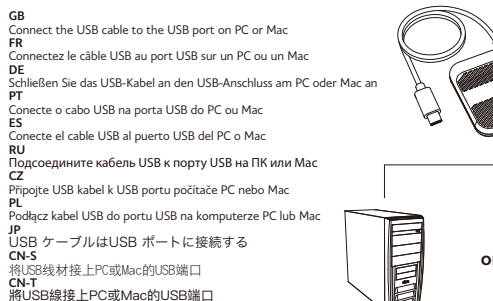

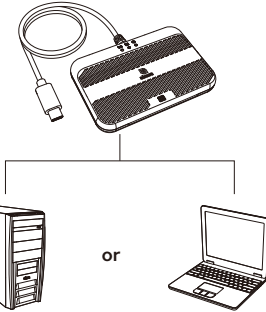

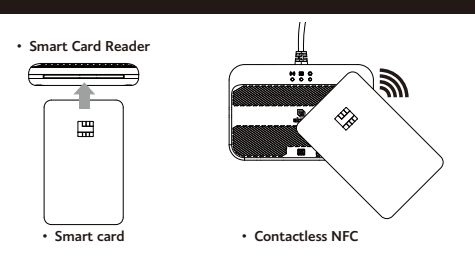

GB<br>Insert the Smart Card (with chip on the top) into the card reader port

# Driver<br>1. Microsoft Windows

1. Microsoft windows<br>The device is recognised automatically. Installing a driver is not necessary.

2 Mac ∩S and Linux 2. mac OS and Linux<br>The device may not be recognised automatically. Installing a driver may be required.<br>2.1 Login URL https://www.akasa.co.uk/search.php?seed=AK-CR-15BK

2.2 Go to Support tab

2.2 Go to Support tab<br>2.3 Under Download tab, download the Driver for your operating system.<br>2.4 Follow the on-screen instructions to finish installing the Driver.

Connecting Options on Mac<br>14th an the computer detects the card reader, you can choose from the following options: When the computer det<br>AK9567(1) > Insert card<br>AK95672(2) > Use NFC

 $m_1$   $m_2$   $m_3$   $m_4$   $m_5$   $m_6$   $m_7$   $m_8$  and the card reader is connected to the computer, and verify that the Unin in computer, and verify that the chip is correctly inserted into the card reader.

incérez la carte Smart Card (avec la puco vers le baut) dans le pert du lecteur de carte

**Driver**<br><sup>1</sup> Microsoft Windows

Le périphérique est reconnu automatiquement. L'installation d'un pilote n'est pas nécessaire.<br>2. Mac OS et Linux<br>Le périphérique peut ne pas être reconnu automatiquement. L'installation d'un pilote peut être nécessaire.

Le perprenque peut ne pas etre reconnu automatiquement. L'installation d'un pliote peu<br>2.1 URL de connexion https://www.akasa.co.uk/search.php?seed=AK-CR-15BK<br>2.2 Accédez à l'onglet Support<br>2.4 Suivez les instructions à l'

Options de connexion sur Mac<br>Lorsque l'ordinateur détecte le lecteur de cartes, vous pouvez choisir parmi les options suivantes :<br>AK9567(1) > Insérer la carte  $A K 95672(2) \times 11$ Filicar NEC AKY5072(2) > Utiliser NFC<br>Lors de la connexion, assurez-vous que le lecteur de cartes est connecté à l'ordinateur et vérifiez que la<br>puce est correctement insérée dans le lecteur de cartes.

**DE** 

Legen Sie die Smart Card (mit Chip oben) in den Kartenleser-Port

# 

1. Microsoft windows<br>Das Gerät wird automatisch erkannt. Die Installation eines Treibers ist nicht erforderlich

Das Gerac wird aucorne<br>? Mac OS und Linux . 2. Mac OS und Einux.<br>Das Gesät wird mäglichenweise nicht automatisch erkannt. Die Installation einer Treibers kann erforderlich sein

Das Gerat wird moglicherwiese inicht automatisch erkannt. Die Installation eines Treil<br>2.1 Anmeldungs-URL https://www.akasa.co.uk/search.php?seed=AK-CR-15BK<br>2.3 Onter dem Tab Download laden Sie den Treiber für Ihr Betriebs

2.4 Befolgen Sie die Bildschirmanweisungen, um die Treiberinstallation abzuschließer

Verbindungsoptionen auf dem Mac<br>Wenn der Computer den Kartenleser erkennt. können Sie aus den folgenden Optionen wählen: venin der Sonipacer der nationelles einemin, kommen sie aus dem lorgenden Opdomen wannen.<br>AK95672(2) > Narte einlegen<br>AK95672(2) > NFC verwenden ob der Chin korrekt in den Kartenleser eingesetzt ist.

PT<br>Insira o Smart Card (com o chip para cima) no slot do leitor

# Driver<br>1. Microsoft Windows

O dispositivo é reconhecido automaticamente. Não é necessário instalar um driver

- 2. Mac OS e Linux
- 2. Mac OS e Linux<br>O dispositivo pode não ser reconhecido automaticamente. Pode ser necessário instalar um driver.<br>2.1 URL de login https://www.akasa.co.uk/search.php?seed=AK-CR-15BK<br>2.3 Aka guia Download, baixe o driver pa
- 2.2 Avesso u som.<br>2.3 Na guia Download, baixe o driver para o seu sistema vivoro.<br>2.4 Siga as instruções na tela para concluir a instalação do driver.

Opções de conexão no Mac<br>Quando o computador detecta o leitor de cartões, você pode escolher entre as seguintes opções:<br>AK9567(1) > Inserir cartão  $AK95672(2) > 1$  s  $RST$ 

Alo fazer login, certifique-se de que o leitor de cartões esteja conectado ao computador e verifique se o chip<br>As fazer login, certifique-se de que o leitor de cartões.

ES<br>Inserte la Smart Card (con el chip en la parte superior) en el puerto lector de tarjetas

### Controlador<br>1. Microsoft Windows

El dispositivo se reconoce automáticamente. No es necesario instalar un controlador. 2 Mac OS v Linux

en en euro.<br>Es posible que el dispositivo no se reconozca automáticamente. Puede ser necesario instalar un controlador.<br>2.1 URL de inicio de sesión https://www.akasa.co.uk/search.php?seed=AK-CR-15BK

2.2 Ir a la pestaña de Soporte

no e por poste a ser por el parte de controlador para su sistema operativo<br>2.3 En la pestaña de Descargas, descargue el controlador para su sistema operativo<br>2.4 Siga las instrucciones en pantalla para finalizar la instala

### Opciones de conexión en Mac

viviames se conexion en maç<br>Cuando la computadora detecta el lector de tarjetas, puede elegir entre las siguientes opciones:<br>AK95672(1) > Insertar tarjeta<br>AK95672(2) > Usar NFC

AN 5 JUNION ASSANTANTES de que el lector de tarjetas esté conectado a la computadora y verifique que el<br>Al iniciar sesión, asegúrese de que el lector de tarjetas.<br>Chip esté correctamente insertado en el lector de tarjetas.

### **Installation**

RU **RU**<br>Betarkte emant-kanty (umdom krenxy) r dont kantomnena

# Драйвер<br>stratecoft Windows

т. многозоп, windows<br>Устройство распознается автоматически. Установка драйвера не требуется.<br>2. Mac OS и Linux

- -2. мас OS и Linux<br>Устройство может не быть распознано автоматически. Возможно потребуется установка драйвера
- 
- 

устроиство может не овіть распознано автоматически, возможно потребуето.<br>2.1 URL входа https://www.akasa.co.uk/search.php?seed=AK-CR-15BK<br>2.2 Перейдите на вкладку Поддержка<br>2.4 Следуйте инструкциям на экране, чтобы заверш

### Варианты подключения на Мас

ADTDMJAD, BH MOЖATA BHÓDATH N3 CILAINNIUMY BADMAHTOB Когда компьютер обнаружи<br>АК9567(1) > Вставить карту ANY507(1) > BCT8BMTb Kapty<br>AK05672(2) > Mcnonuponati NEC - ккэээл 2,2,7 - У ногользовать нь с.<br>При входе в систему убедитесь, что картридер подключен к компьютеру, и проверьте, что микросхема правильнс BCTARDAHA B KADTDHUAPD

Vložte do PLportu čtečky karet chytrou kartu (čipem nahoru)

## Ovladač<br>1 Microsoft Windows

-1. Microsoft Windows<br>Zařízení je rozpoznáno automaticky. Instalace ovladače není nutná<br>2. Mac ÓS a Linux z. Mac OS a Linux<br>Zařízení nemusí být rozpoznáno automaticky. Může být nutná instalace ovladače.<br>2.1 Příhlašovací URL https://www.akasa.co.uk/search.php?seed=AK-CR-15BK<br>2.3 Pod kartou Stáhnout stáhněte ovladač pro váš oper 2.5 Pou kartou starinout starinete oviauat pro vas operatrii system.<br>2 4 Postunuite nodle nokynů na obrazovce k dokončení instalace ovladače.

<u>Možnosti připojení na Macu</u><br>Když počítač zjistí čtečku karet, můžete si vybrat z následujících možností:<br>AK9567(1) > Vložit kartu<br>AK95672(2) > Použít NFC AKYSOZZ(Z) > POUZIE NFC.<br>Při přihlašování se ujistěte, že je čtečka karet připojena k počítači, a ověřte, že je čip správně vložen do čtečky karet.

PL<br>Włóż kartę inteligentną (z czipem na górze) do portu odczytywacza kart

<u>Sterownik</u><br>1. Microsoft Windows<br>Urządzenie jest automatycznie rozpoznawane. Instalacja sterownika nie jest konieczna. 2 Mac OS i Linux 2. Mac OS i Linux<br>Urządzenie może nie być automatycznie rozpoznawane. Może być konieczna instalacja sterownika.<br>2.1 Adres URL logowania https://www.akssa.co.uk/search.php?seed=AK-CR-15BK<br>2.2 Przejdź do karty Pomoc technicz 2.2 rrzejaz do karty Pomoc techniczna<br>2.3 W zakładce Pobieranie pobierz sterownik dla swojego systemu operacyjnego.<br>2.4 Postępuj zgodnie z instrukcjami wyświetlanymi na ekranie, aby zakończyć instalację sterownika.

Opcje podłączania na Macu<br>Cdukomputer wykryje czytnik kart, możesz wybrać spośród następujących opcji: Gdy komputer wykryje czy<br>AK9567(1) > Włóż kartę<br>AK95672(2) > Użyj NFC

Podczas logowania upewnij się, że czytnik kart jest podłączony do komputera, i sprawdź, czy chip jest poprawnie włożony<br>do czytnika kart.

∠∠ ッホー・ラノにwww<br>23ダウンロードタブの下で、お使いのオペレーティングシステム用のドライバーをダウンロードします。<br>24 画面の指示に従ってドライバーのインストールを完了します。

ーダーを検出すると、次のオプションから選択できます:

、<br>ログイン時には、カードリーダーがコンピュータに接続されていることを確認し、チップが正しくカー<br>ドリーダーに挿入されていることを確認してください。

**JP**<br>スマート カードをスマート カード リーダーに挿入します。(チップが上になる)

# $\underline{K}$   $\overline{7}$   $\overline{7}$   $\overline{7}$   $\overline{1}$   $\overline{1}$   $\overline{1}$   $\overline{1}$   $\overline{1}$   $\overline{2}$   $\overline{2}$   $\overline{2}$   $\overline{2}$   $\overline{2}$   $\overline{2}$   $\overline{2}$   $\overline{2}$   $\overline{2}$   $\overline{2}$   $\overline{2}$   $\overline{2}$   $\overline{2}$   $\overline{2}$   $\overline{2}$   $\overline{$

Macでの接続オプション

コンピュータがカードリータ<br>AK9567(1) > カードを挿入

AK95672(2) > NFCを使用

上的装置连接选项

驱动程式安装

2.Mac作业糸<br>设备可能无法

CM-T

驅動程式安裝

微軟系統

ox mi 自 itx 水液(動) // Find<br>2.Mac作業系統和Linux

Mac 上的裝置連接選項

AK95672(2) > 使用 NFC 功能

22 找到並點擊支援

CN-S<br>将IC卡(晶片朝上)插入读卡机连接埠

**KN-1**<br>將IC卡(晶片朝上)插入讀卡機連接埠

… <br>...<br>說備會被系統動辨識。 無需安裝驅動程式。

設備可能無法被系統自動辨識。 可能需要安裝驅動程式。

。<br>3.备会被系统动辨识。 无需安装驱动程式。

T. Microsort Windows<br>ラバイスは自動的に認識されます。ドライバーのインストールは不要です。<br>デバイスは自動的に認識されない場合があります。ドライバーのインス<u>トールが</u>必要です。

- 
- 

《統和Linux Thrustor Thrum<br>法被系统自动辨识。 可能需要安装驱动程式。<br>址 https://www.akasa.co.uk/search.php?seed=AK-CR-15BK

您可以从以下洗项中进行洗择

https://www.akasa.co.uk/search.php?seed=AK-CR-15BK

2023/12/V1

AK95672(2) > 使用 NFC 切能<br>登入时,请确保读卡机已连接电脑,并确认晶片是否已正确插入读卡机。

登入時,請確保讀卡機已連接電腦,並確認晶片是否已正確插入讀卡機。

玖型开点出来探<br>在下下载,标签页中,下载适合您作业系统的驱动程式。<br>最后依照带募担示字成取动程式空装。